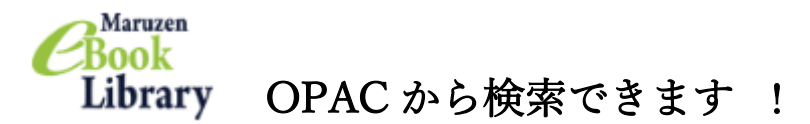

- ① 日本大学松戸歯学部図書館の HP を開く <https://www.mascat.nihon-u.ac.jp/library/>
- ② 松戸歯学部の所蔵資料を探すをクリック

 $\mathbf{r}$ 

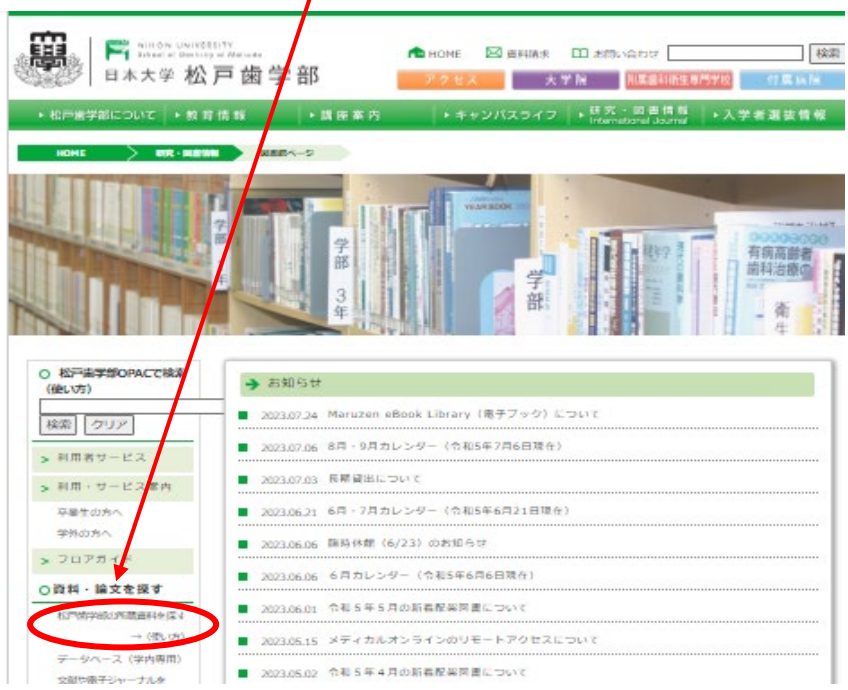

③ 松戸歯学部 OPAC 画面が表示されるのでキーワードを入れて検索

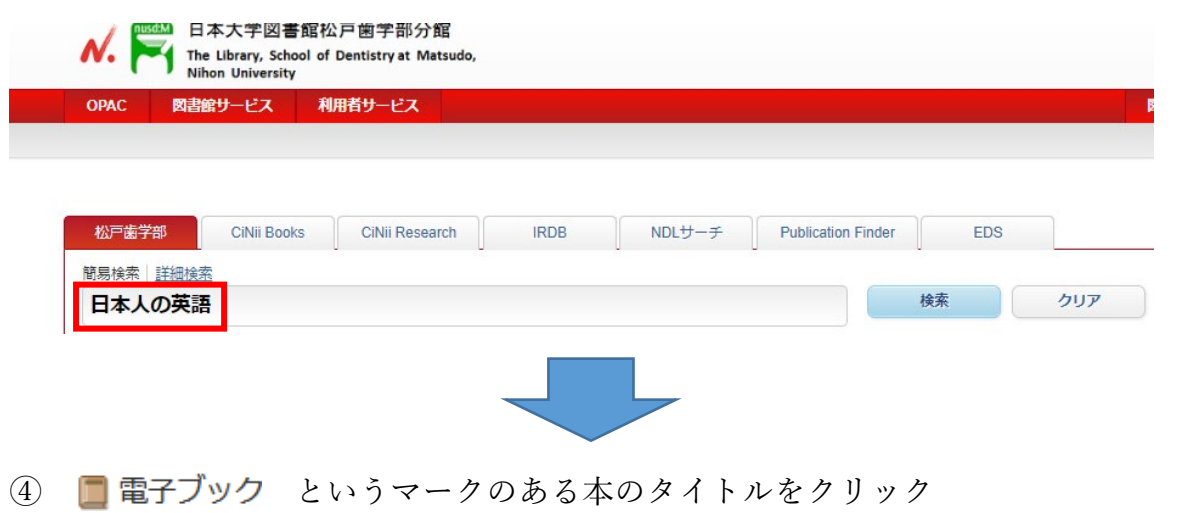

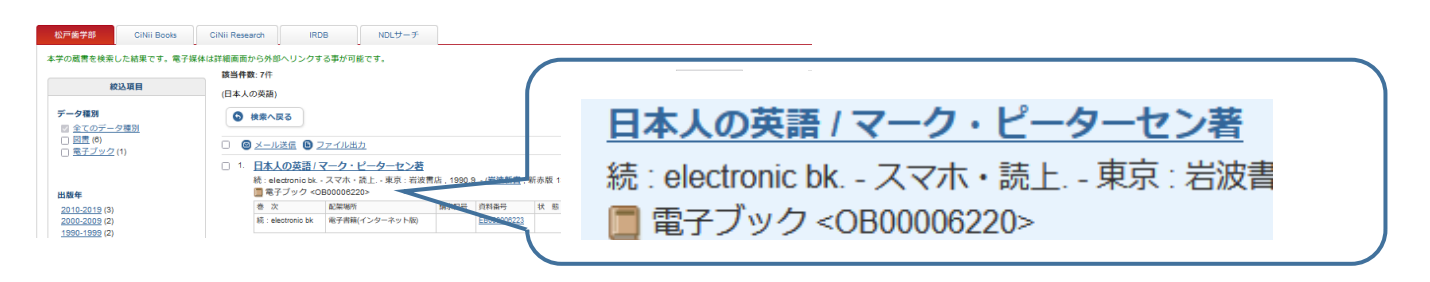

⑤ URL の <mark>e BOOK</mark> のマークをクリック

- <電子ブック><br>- ニホンジン ノ エイゴ<br>- ニュ・・ - サー

日本人の英語 / マーク・ピーターセン著

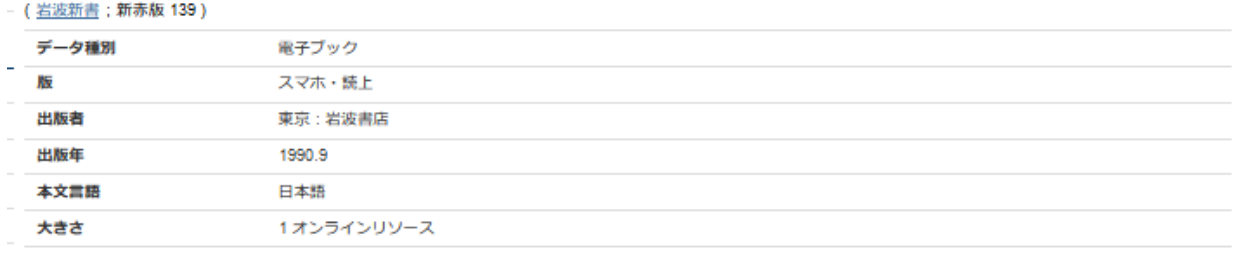

## □ 所蔵情報を非表示

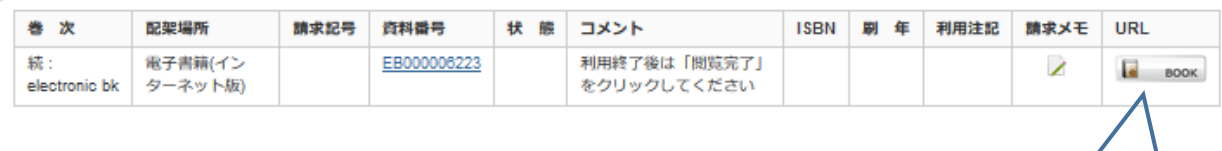

 $\overline{e}$ 

**BOOK** 

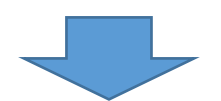

⑥ その電子ブックの画面にアクセスできます 読上,閲覧マークをクリックして読んでみよう!

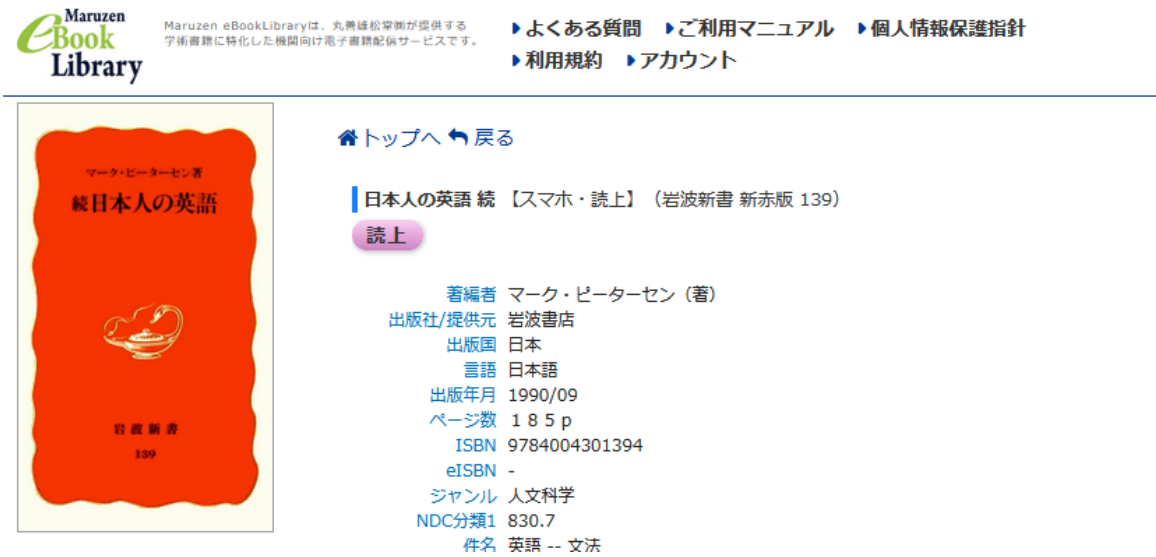

※閲覧を終了する時は必ず画面右上の「閲覧終了」を押してください

(同時アクセス数が1アクセスのためログアウト(閲覧終了)しないと他の人が読めま せん)